## **Instructions for recording your presentation using UW-Madison's Kaltura Mediaspace**

In order to use Kaltura Mediaspace, you will be invited to create a UW-Madison NetID and password. If you already have a UW-Madison NetID and password, you can go to Section 2: Access Kaltura

If you have any difficulties with this process, please contact Julie Martinelli a[t julie.martinelli@wisc.edu.](mailto:julie.martinelli@wisc.edu)

#### **Section 1: Activate Your NetID**

*Estimated time 5 minutes (plus up to 15 minutes passive time)*

1. From **your email**, click on the **message** titled "Invitation to join UW-Madison group 'L3 CME'" from "Manifest Groups Syste[m manifest@doit.wisc.edu](mailto:manifest@doit.wisc.edu)"

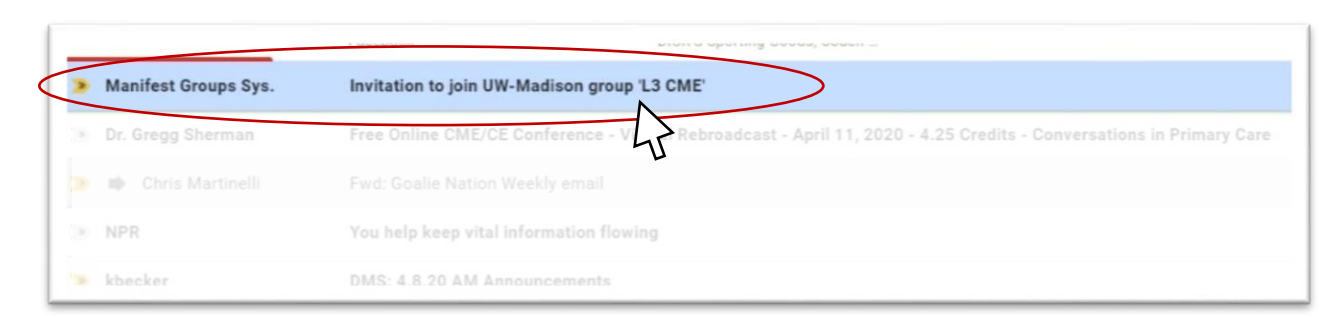

2. Click on the **URL** in the message

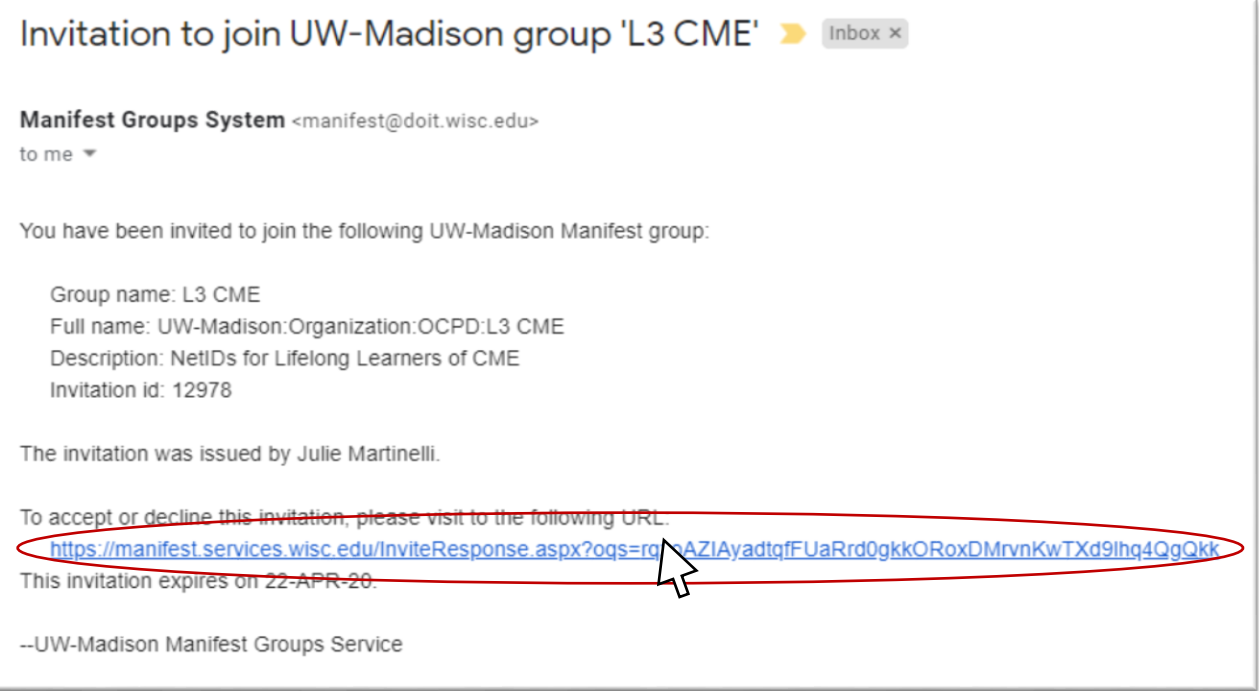

#### 3. Click **Accept Invitation**

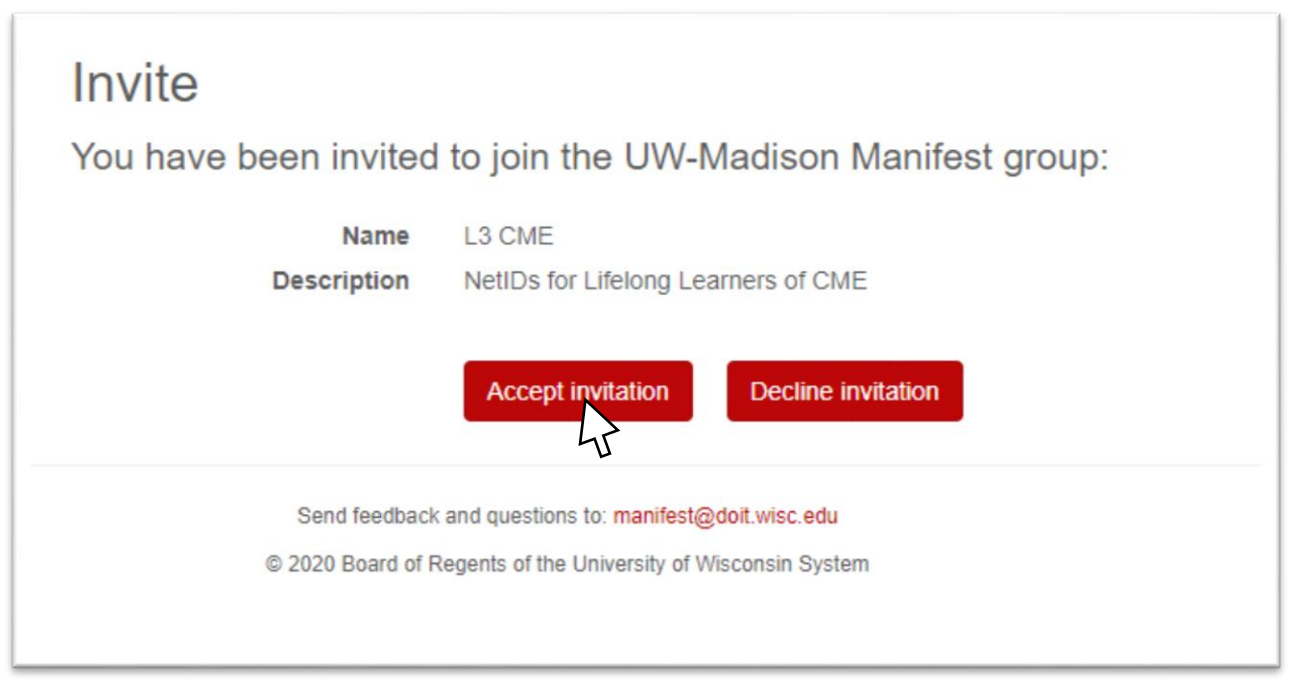

4. Click **No**

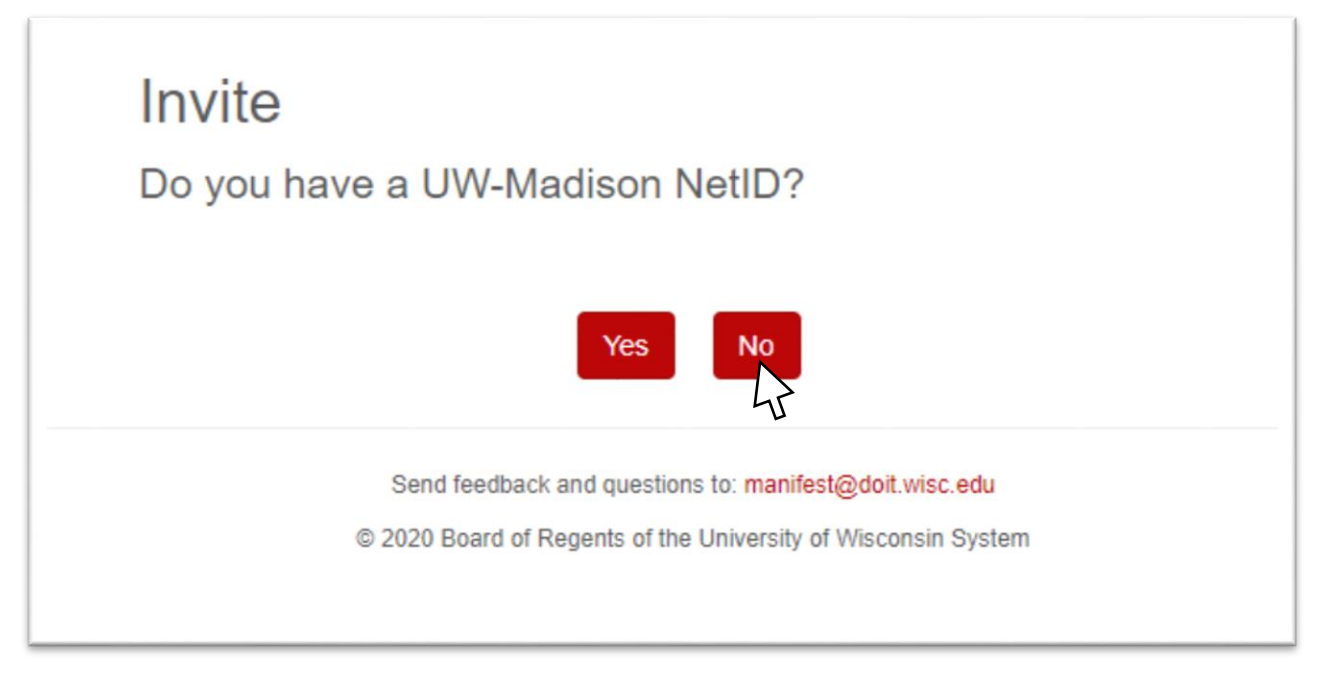

#### 5. Your email address will be auto-populated. Complete the remaining fields and click **Accept Invitation**

## Identity

To issue you a UW-Madison NetID, you must supply the following information. After submitting the information, an email message will be sent to the same address that you received the invitation to join this group. The email will contain a link that you can use to activate your UW-Madison NetID and set a password.

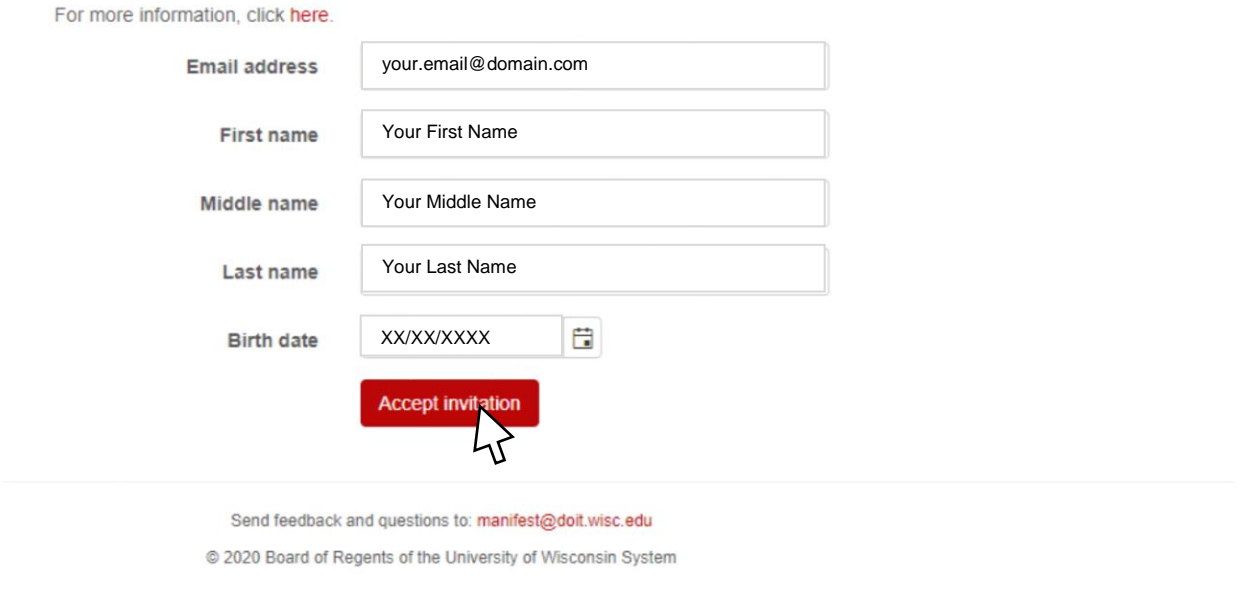

6. You will see a confirmation invite page. Your NetID activation email will arrive in your email inbox within approximately 5-15 minutes.

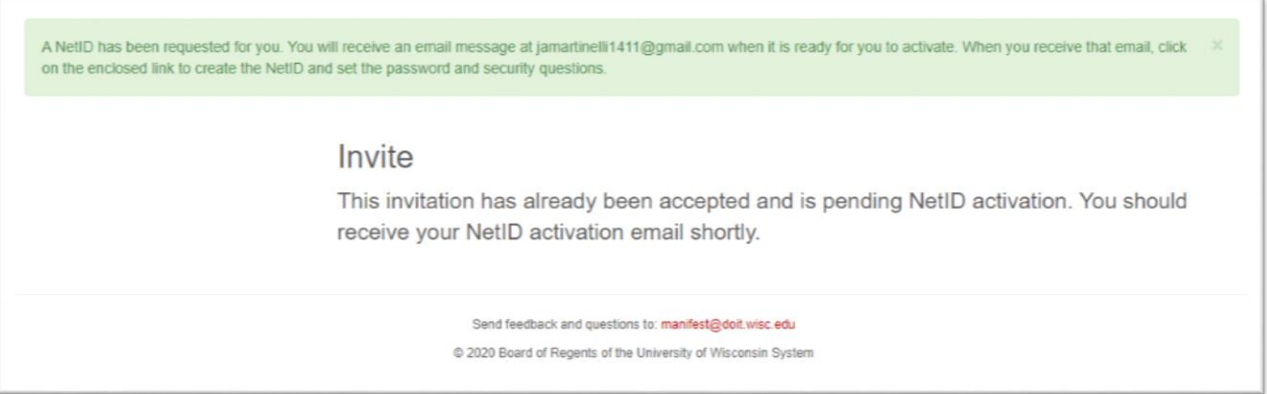

7. From **your email**, click on the message titled "Activate your UW-Madison NetID" from "Manifest Groups System [<manifest@doit.wisc.edu>](mailto:manifest@doit.wisc.edu)"

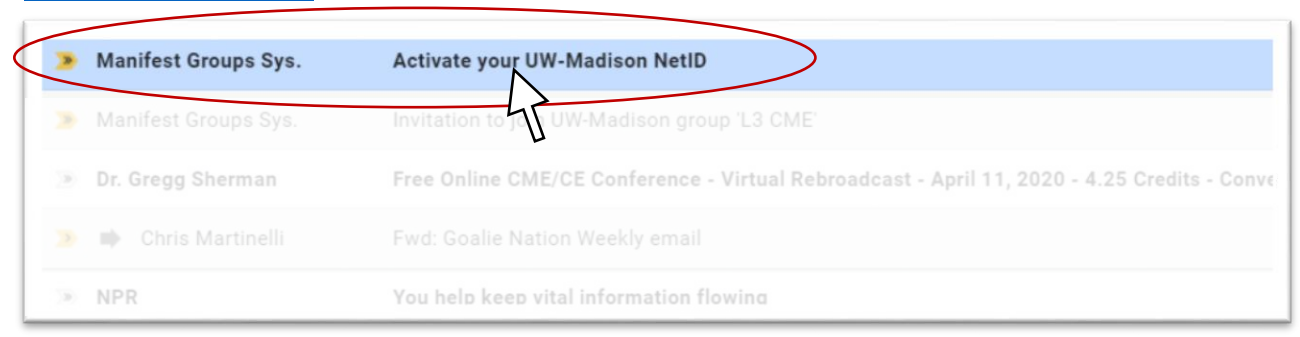

8. Click on the **first URL** in the message

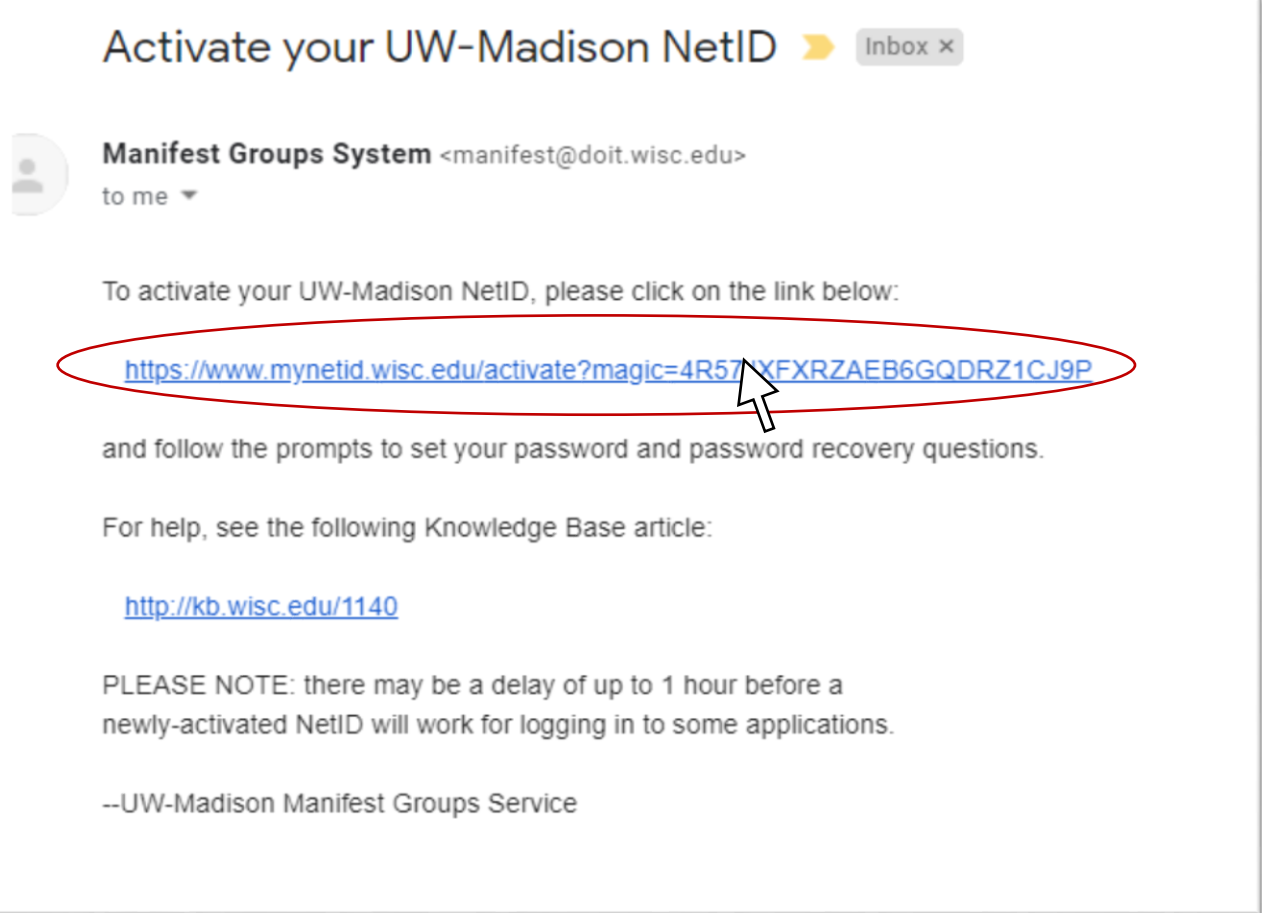

## 9. Scroll to the bottom of the **UW-Madison IT Compliance Agreement**, select "I ACCEPT" and click **Next**

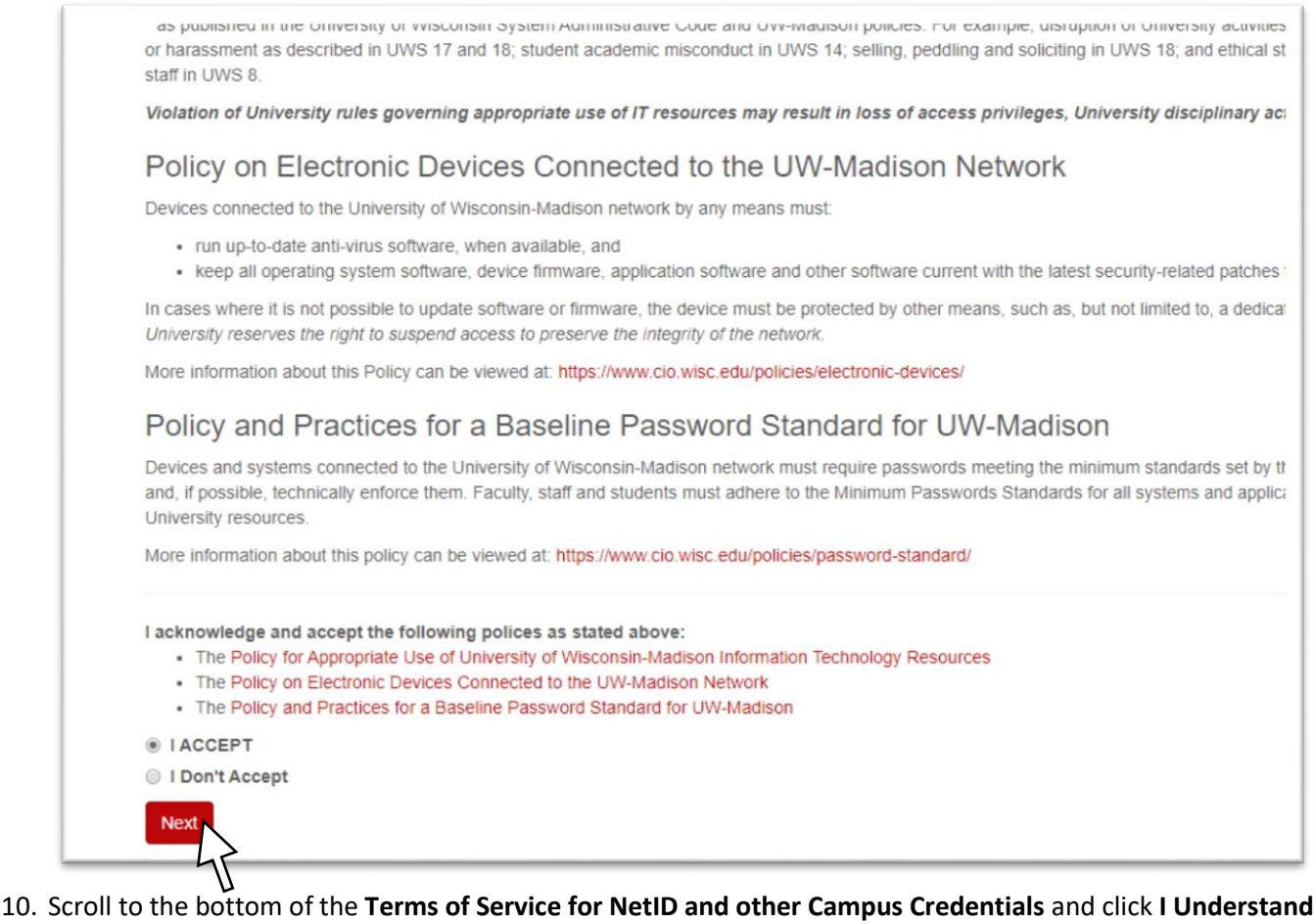

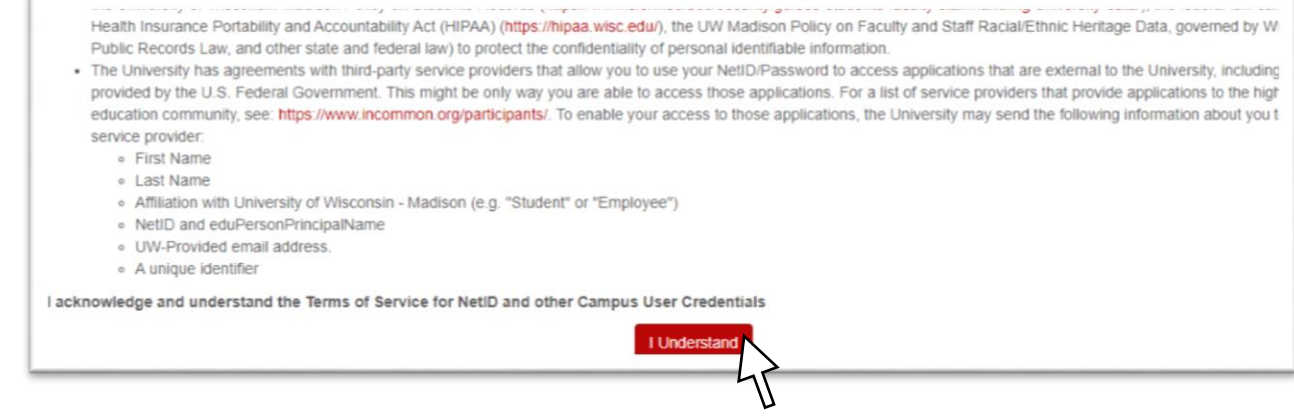

## 11. Select and provide answers for three **Account Recovery Questions**, and click **Save my answers**

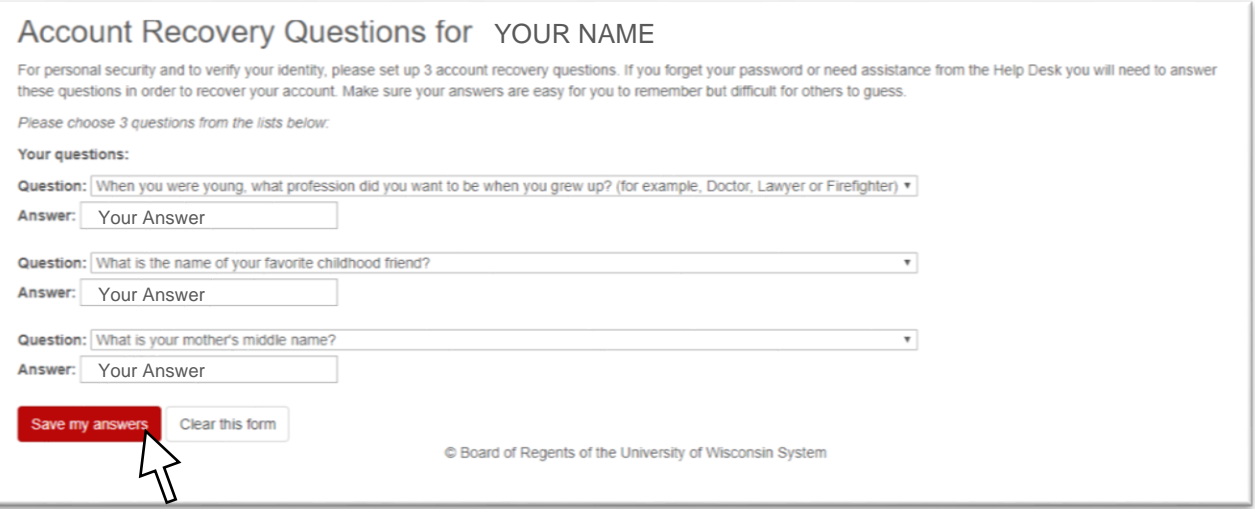

12. Create and re-type a **strong password**. Select a **recovery email** (something different from the one you used to activate your NetID). Click **Activate Account**

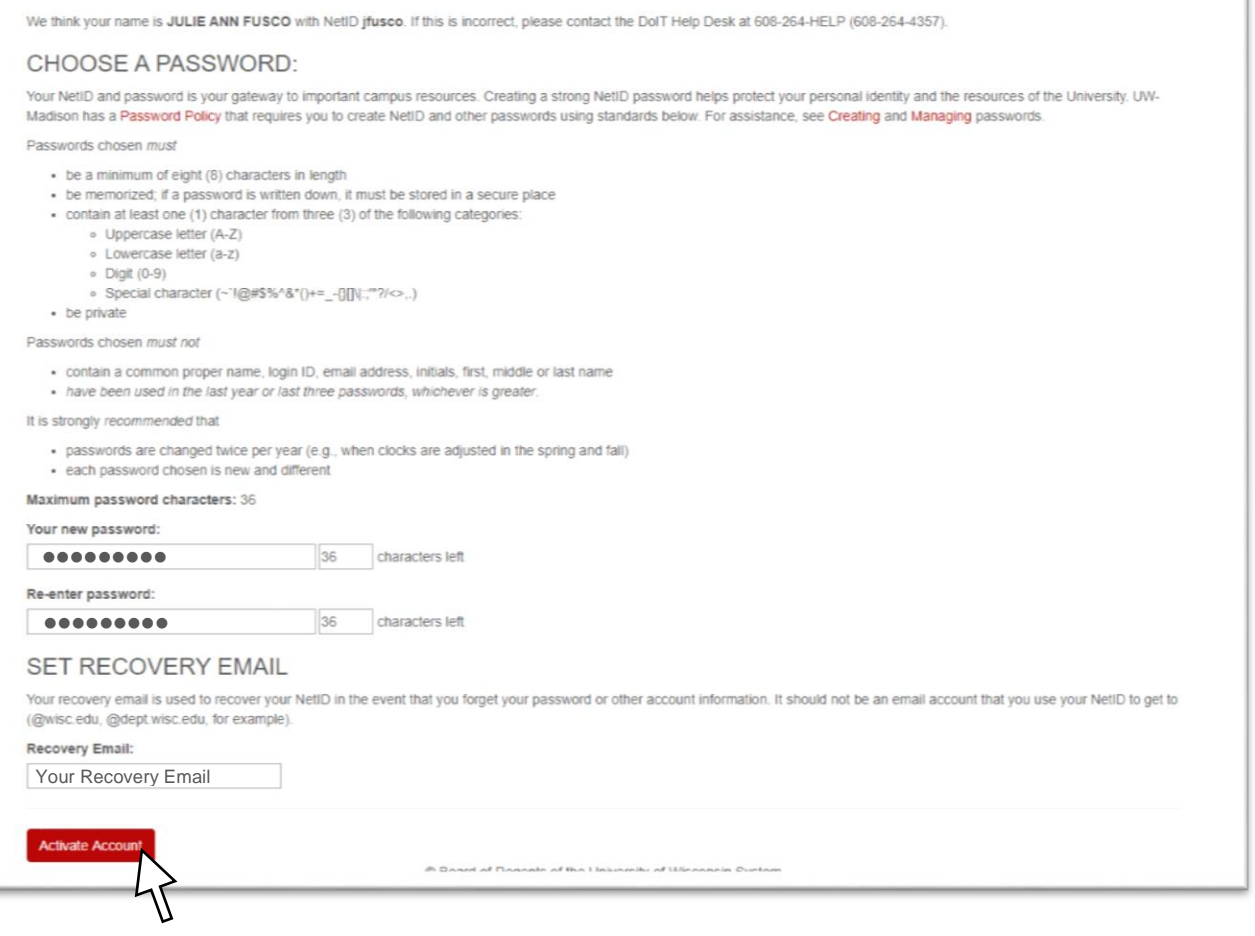

13. You will see Your **UW-Madison Account Summary**. You may want to save this information for your records. *You now have a NetID*. It may take a few minutes for services to be activated.

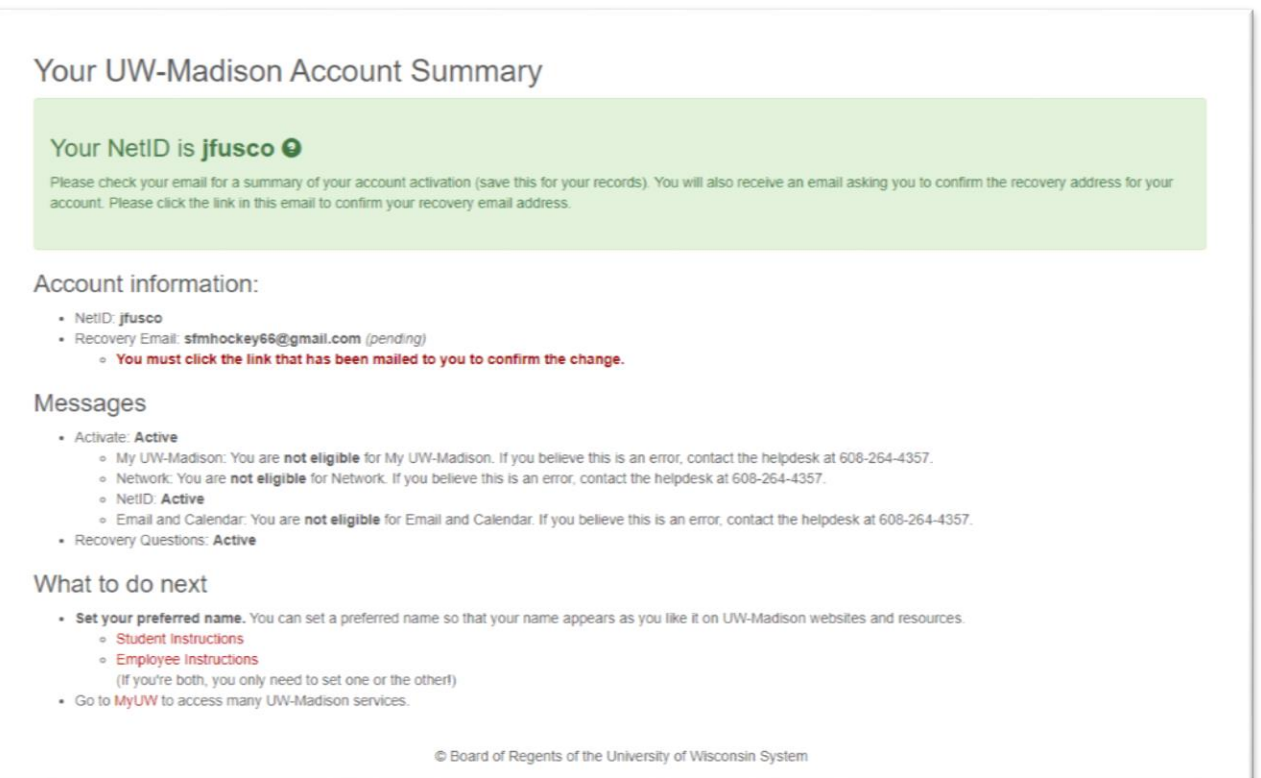

#### **Section 2: Access Kaltura**

*Estimated time 1 minute*

- 1. Go to [https://mediaspace.wisc.edu](https://mediaspace.wisc.edu/)
- 2. In the upper right corner of the page, click **GUEST > Login**

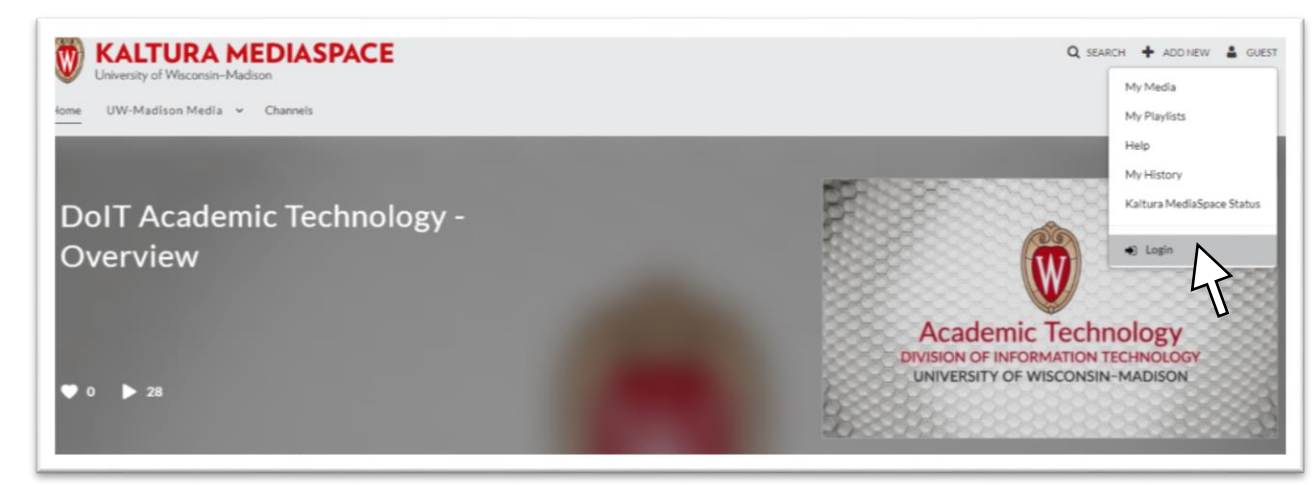

3. Enter your <NetID> and <Password> and click **Log In**

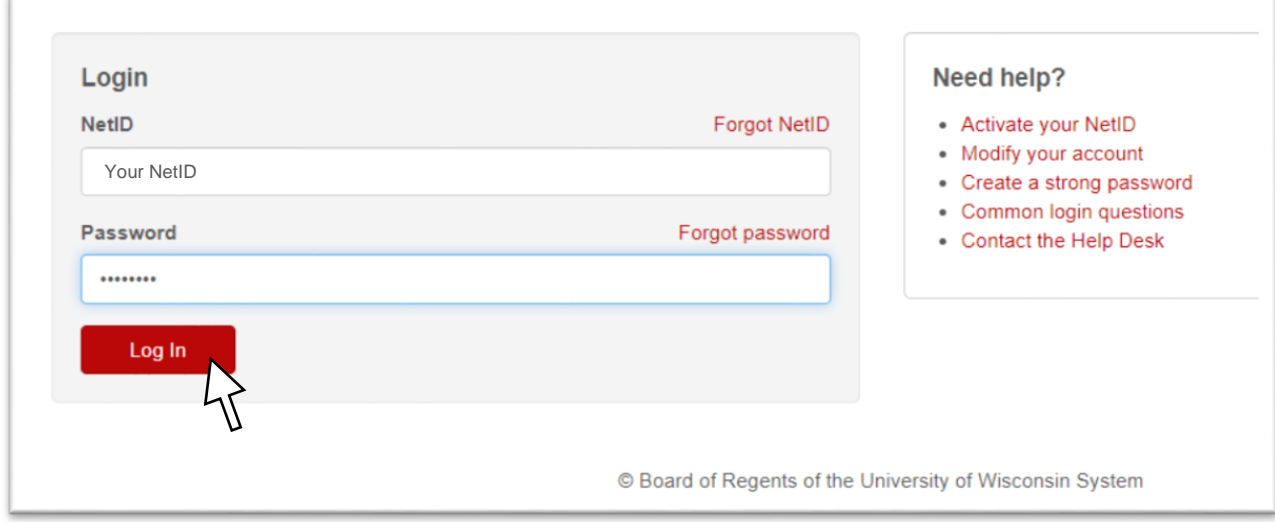

4. *You are now logged into Kaltura*, and you should see your name in the top right corner.

#### **Section 3: Install Kaltura Capture**

*Estimated time 5 minutes (plus up to 10 minutes passive time)*

Now that you are logged into Kaltura [\(https://mediaspace.wisc.edu\)](https://mediaspace.wisc.edu/) you can install Kaltura Capture and record your presentation.

1. Click Add New > Kaltura Capture

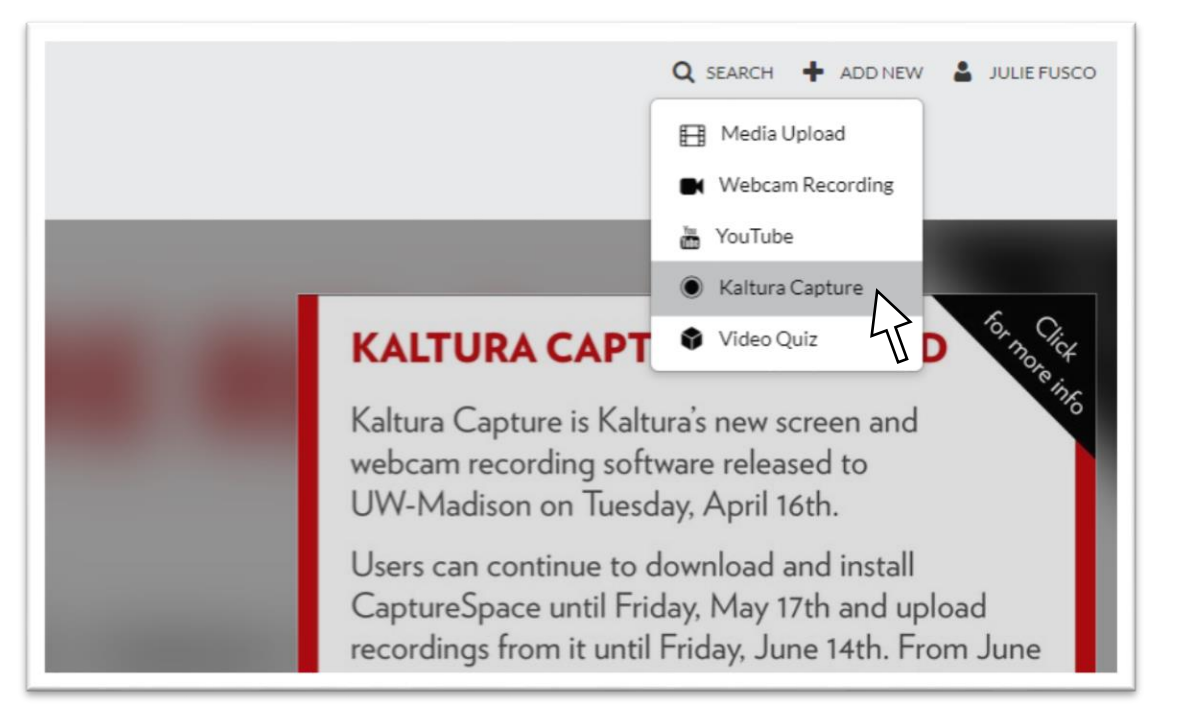

2. Check "I agree to the above terms and conditions"

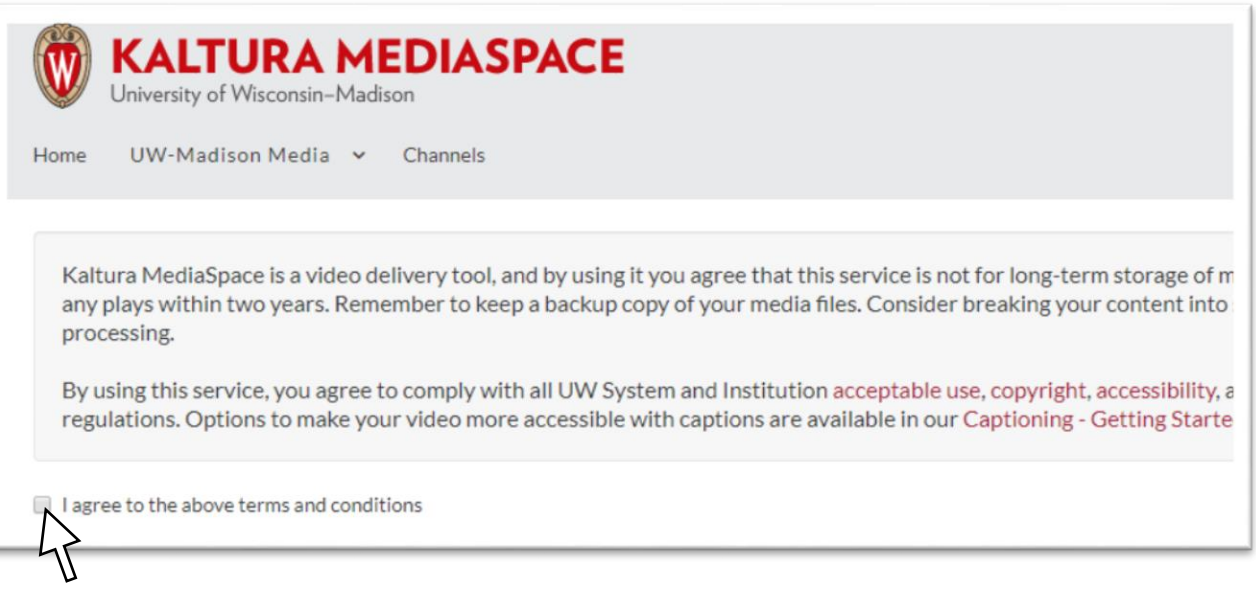

3. A new area will appear on the page. Click "Download for Windows" or "Download for Mac"

Use the documentation provided to assist you in installing Kaltura Capture Desktop Recorder. The following describes the process for Windows using Chrome web browser.

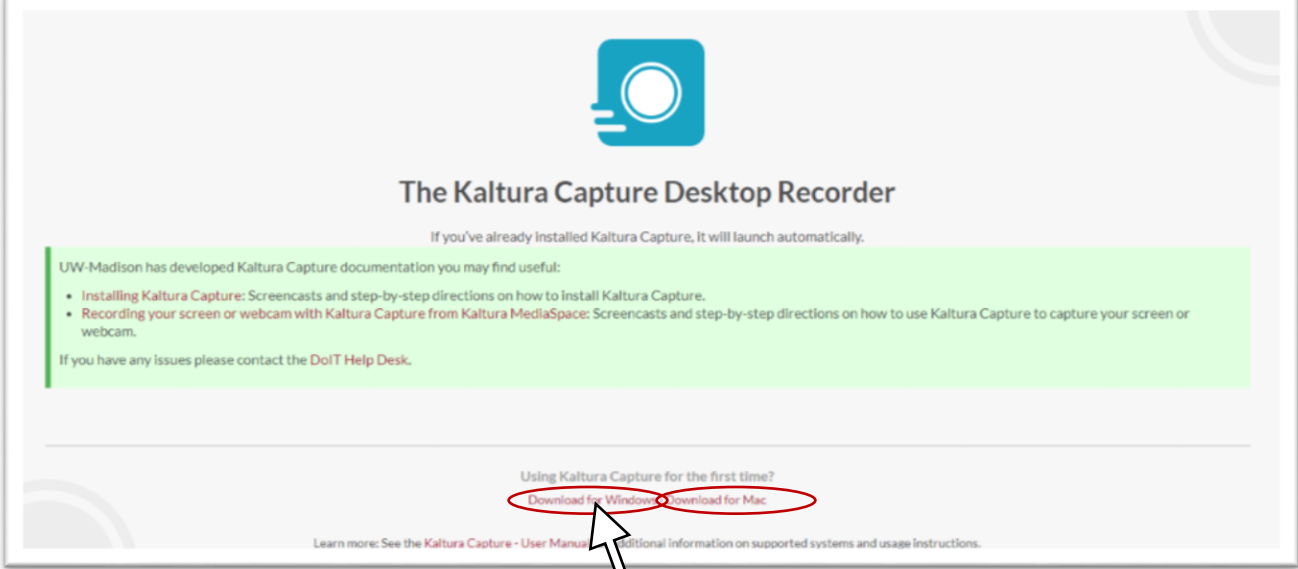

4. Once the software is downloaded, click the installer in the lower left corner of your screen.

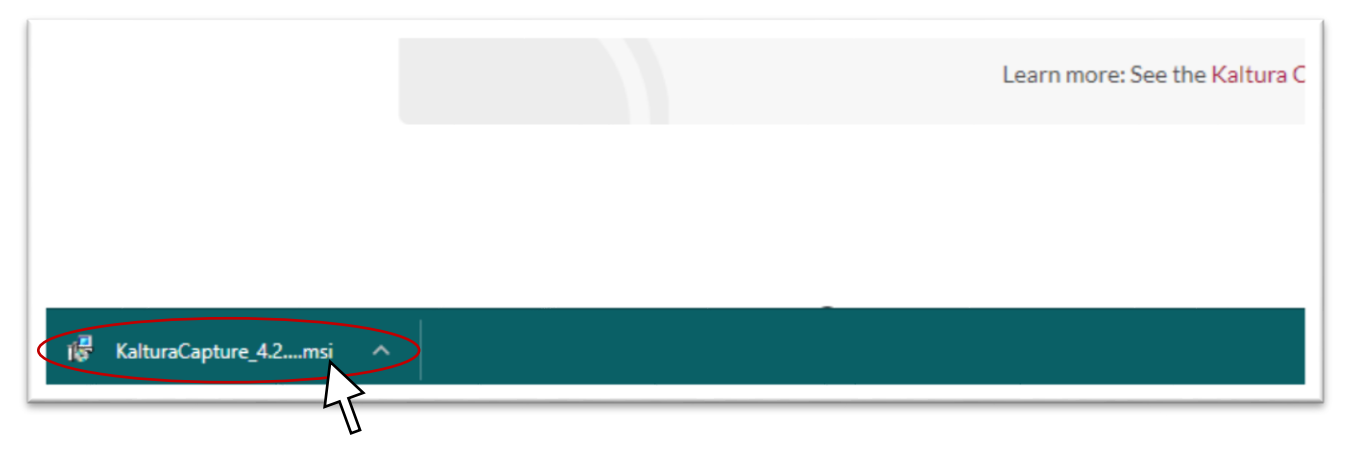

5. The **Kaltura Capture Setup Wizard** will begin. Click **Next**

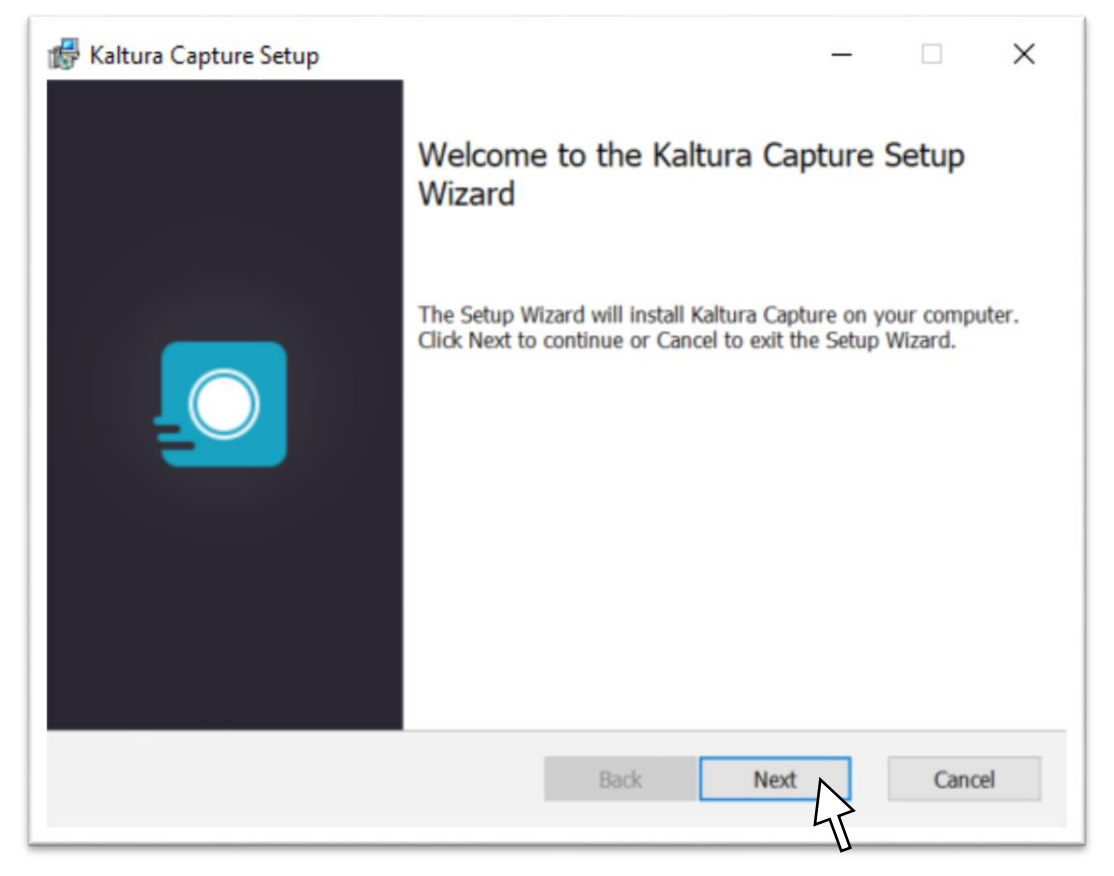

6. The software will choose a Recordings folder in your C: drive. Click **Next**

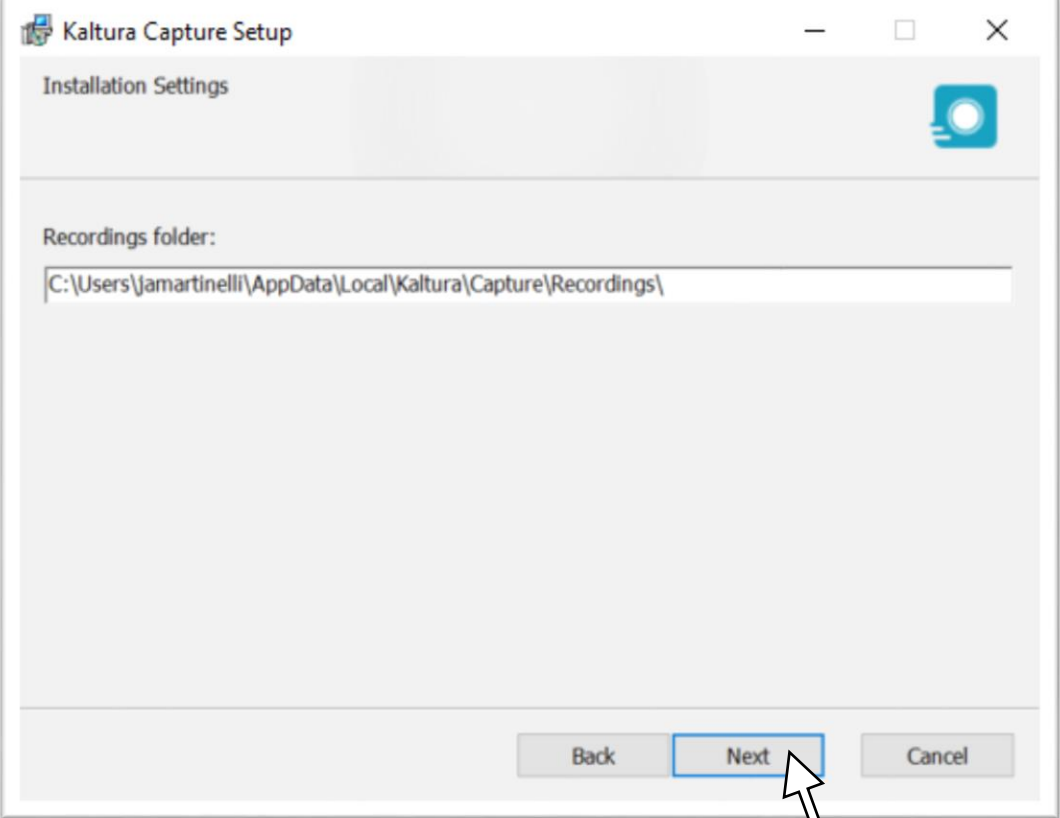

#### 7. Click **Install**

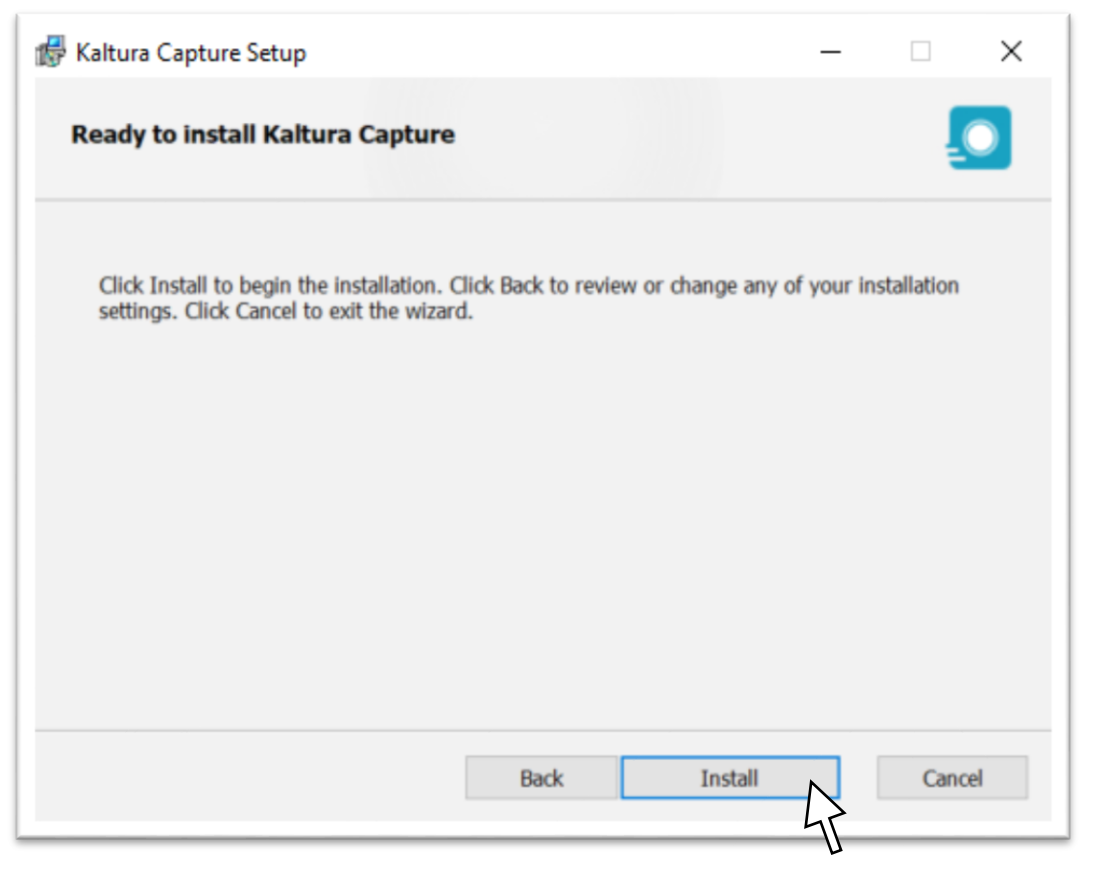

*8.* Once the installation is complete, click **Finish**. *You are now ready to use Kaltura Capture to record your presentation!*

#### **Section 4: Record Your Presentation**

*Estimated time 5 minutes (plus recording time)*

Before you begin your presentation, make sure you are prepared. Read the "10 Tips and Tricks for Recording your Presentation and Webcam" provided at the end of this document before you begin.

- 1. To prepare, open your **presentation** and put it in presentation mode/full screen.
- 2. Open **Kaltura Capture**. Below is an example from a Windows 10 computer. Click Windows Icon>K>Kaltura Capture>Kaltura Capture

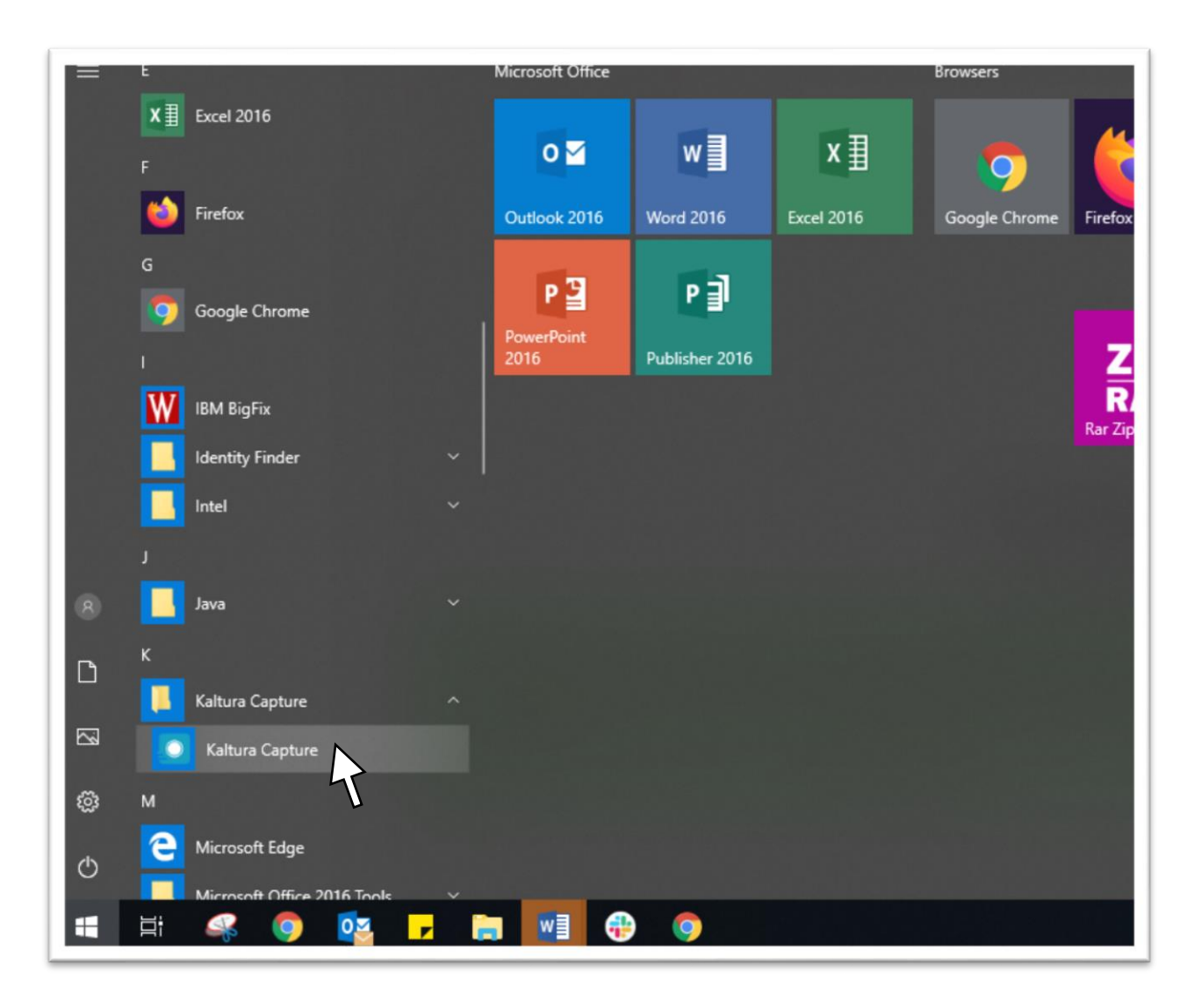

3. It may take a moment for the software to start. The interface is a black horizontal bar. You will be prompted to select your screen, camera, and audio. You can click/hold and drag this bar to a desired location.

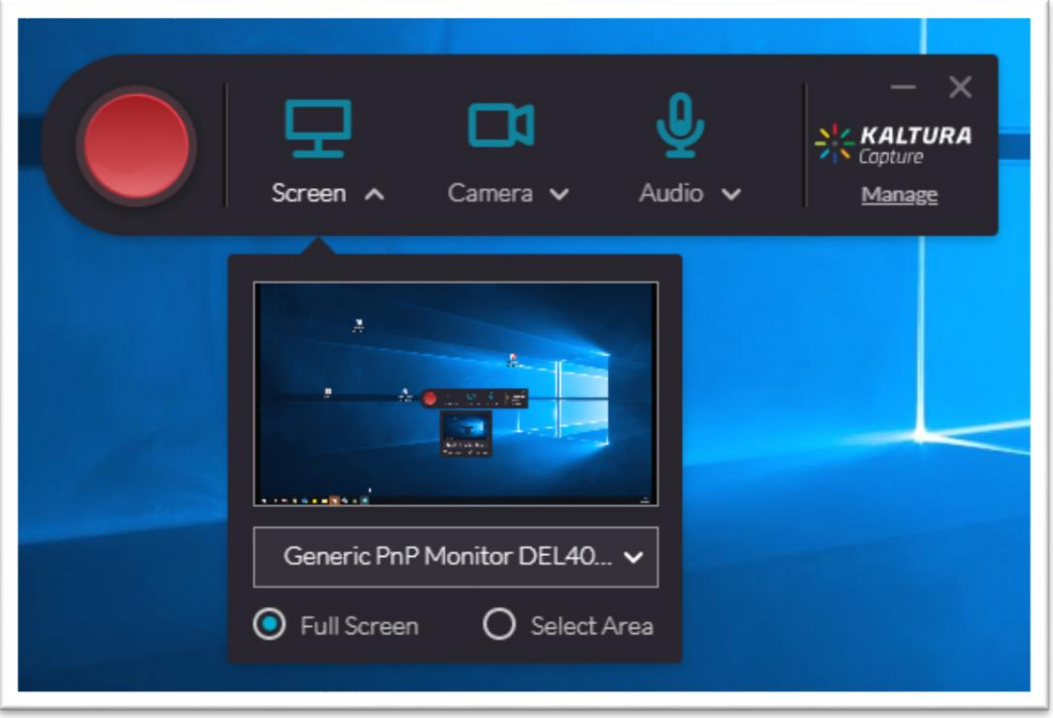

4. For **Screen**, select "Full Screen." If you have more than one monitor, choose the monitor on which the presentation is open. The presentation will show up in the thumbnail view of the screen selected.

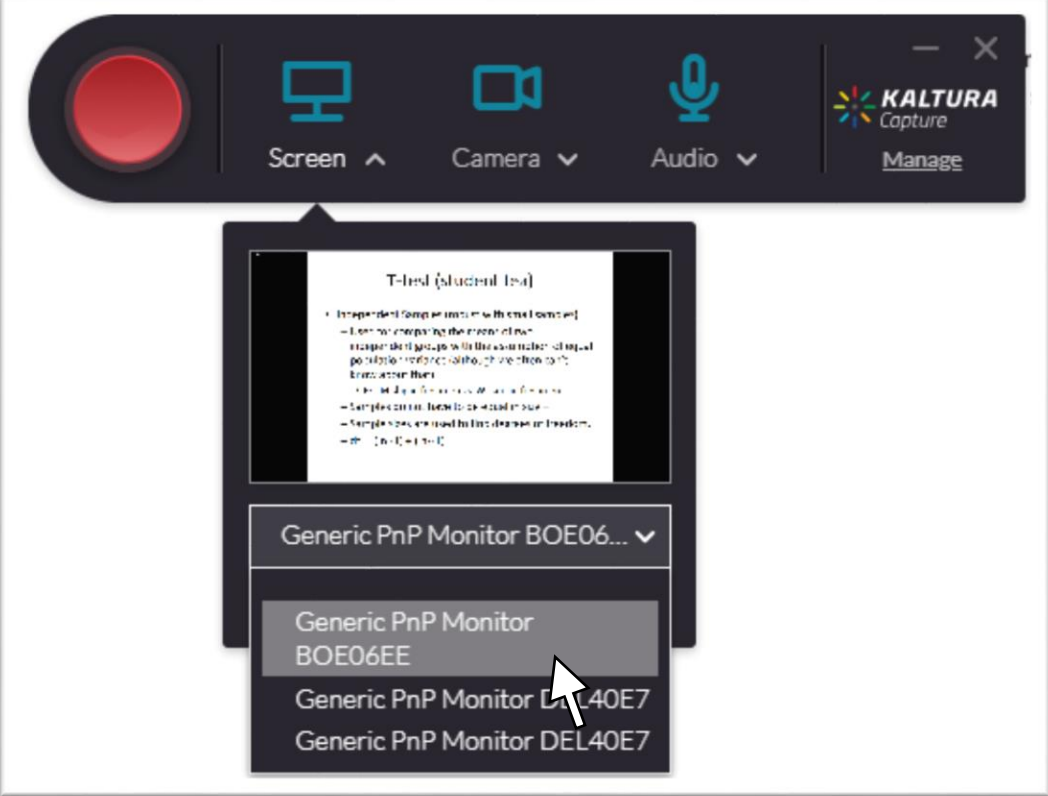

5. For **Camera** select your computer's camera (or an external camera, if you have one). You will show up in the thumbnail view of the camera selected.

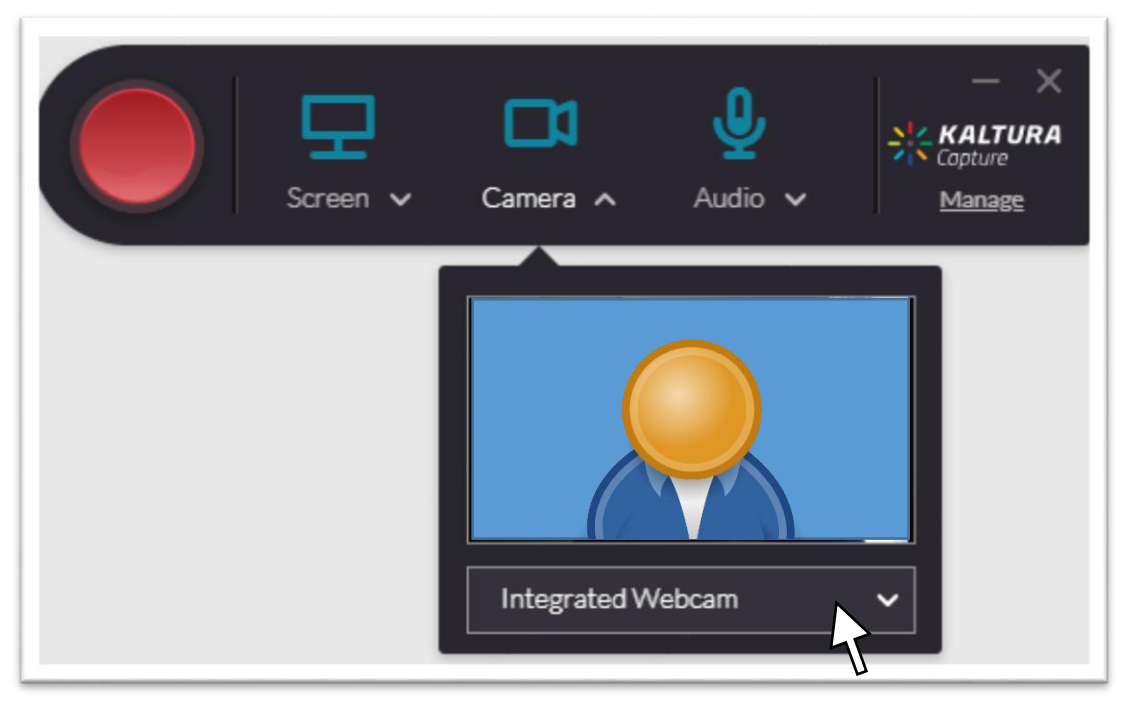

6. For **Audio** select your computer's audio (or an external mic, if you have one).

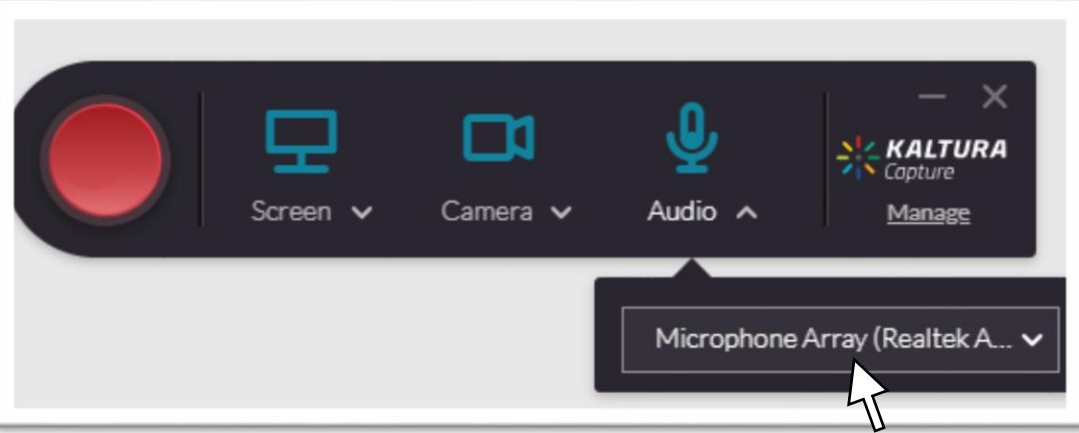

*7. You are ready to record.* Click the **red circle** to start recording. The black bar becomes smaller and starts timing your presentation. You will be given a 3 second countdown. Begin your presentation. You may pause and resume recording at any time by clicking the **red circle**.

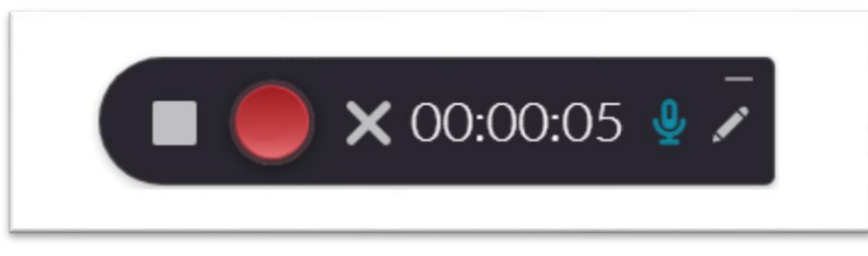

*(There are tools available that you can use during your presentation, such as draw, add text, add an arrow, if you would like to add this during your presentation to emphasize something on screen. These can be found by clicking the "pencil" icon on the bar.)*

8. Once you are finished with your presentation, click the **gray square > Yes, Stop it** to stop recording.

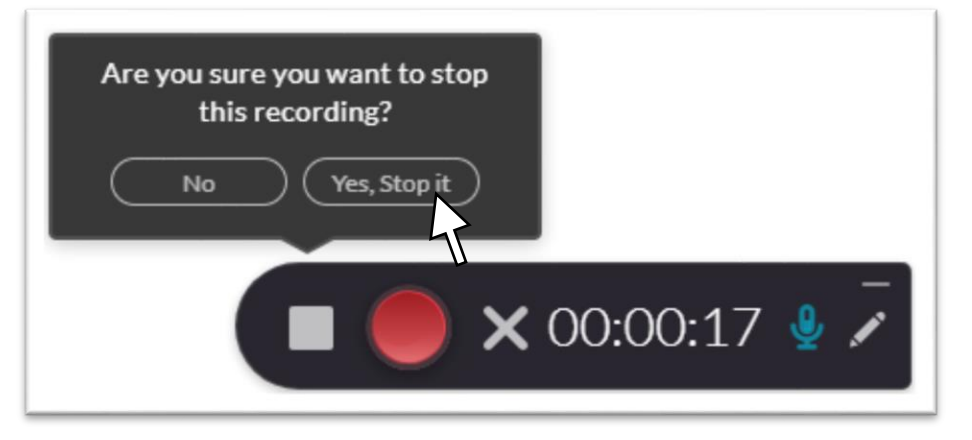

9. At the save screen, change the **Title** to <Your presentation name – your name – Date>. Click **Save & Upload**

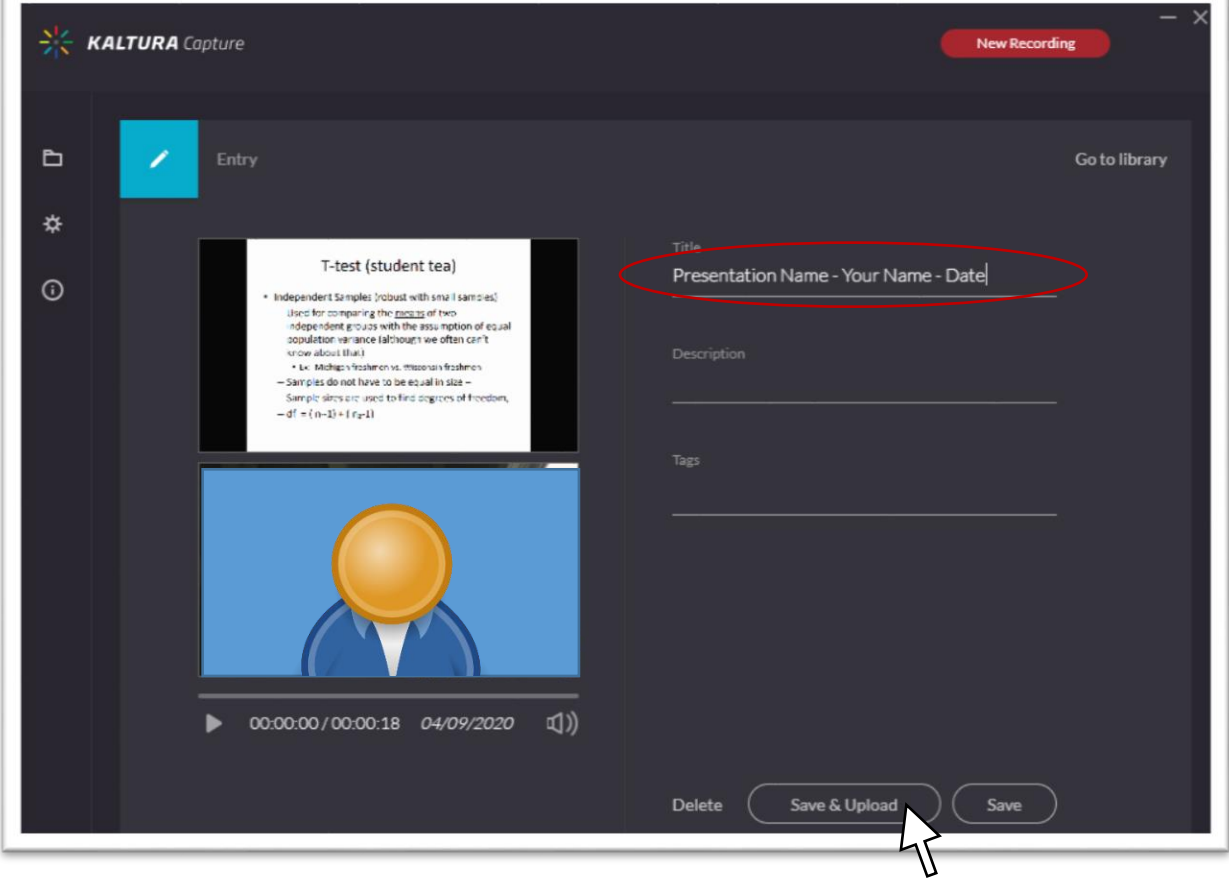

10. Your presentation will upload. It depending on the size, may take a while to complete.

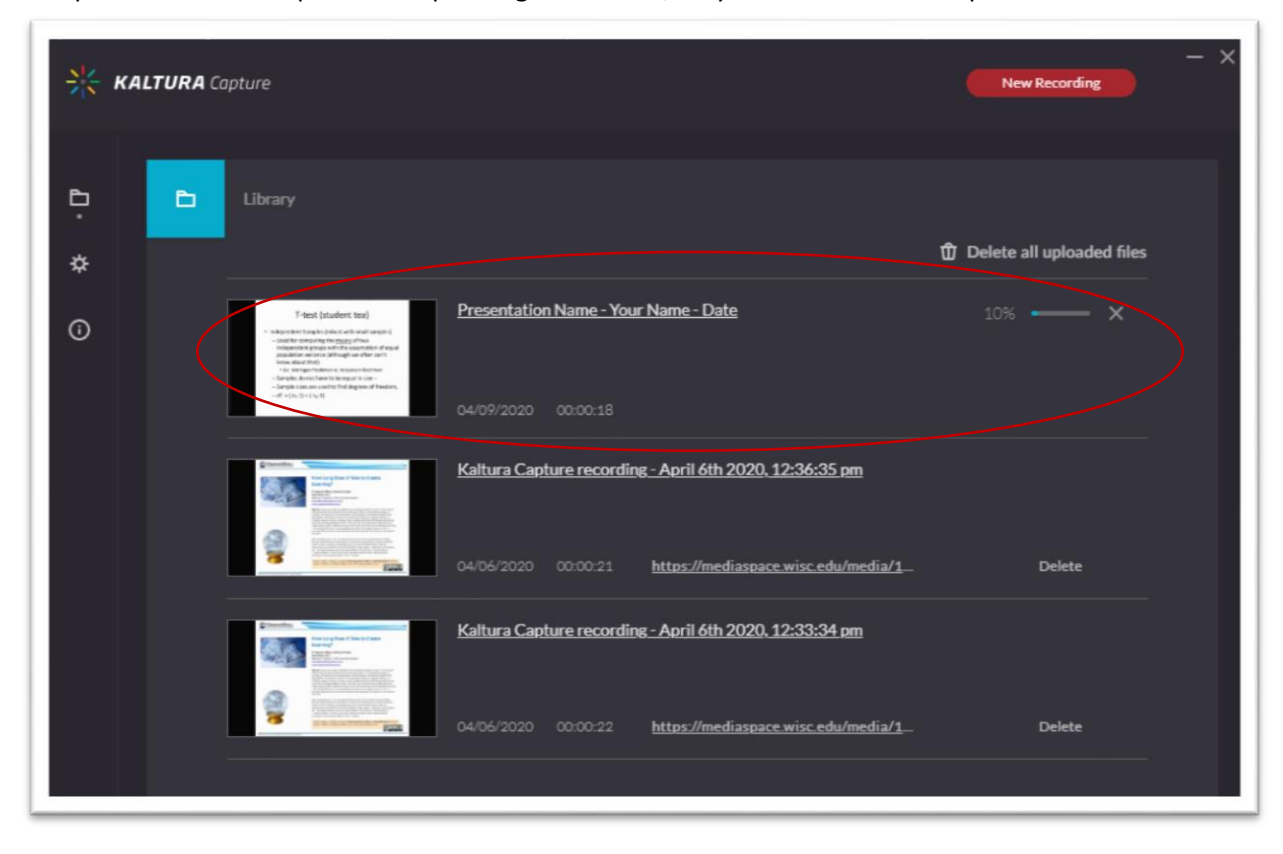

#### **Section 5: Hand Off Your Presentation to OCPD**

*Estimated time 1-2 minutes (plus passive time for video processing)*

1. Once your presentation has finished uploading, click the link to open it. (You may need to log in with your NetID again.)

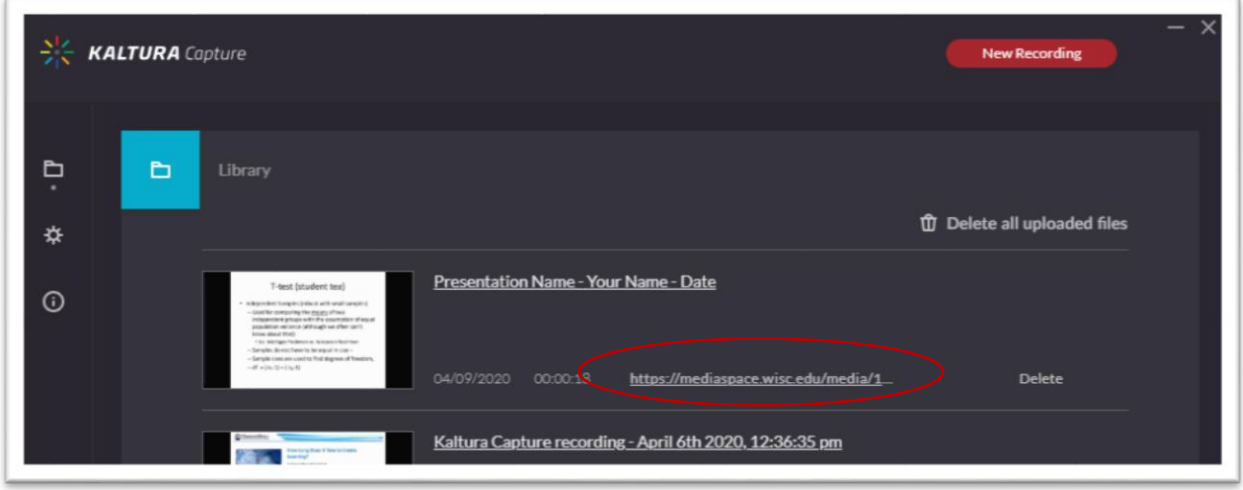

2. Your video, depending on whether it is finshed processing, will be availabile. You may watch your presentation now. You (and your audience) can toggle between your presentation and you. To do this, slide your pointer to the upper right section of the presentation. The **set of arrows** "Toggle View" icon will appear, along with options to make changes to picture-in-picture. Click the **arrows** to switch the view.

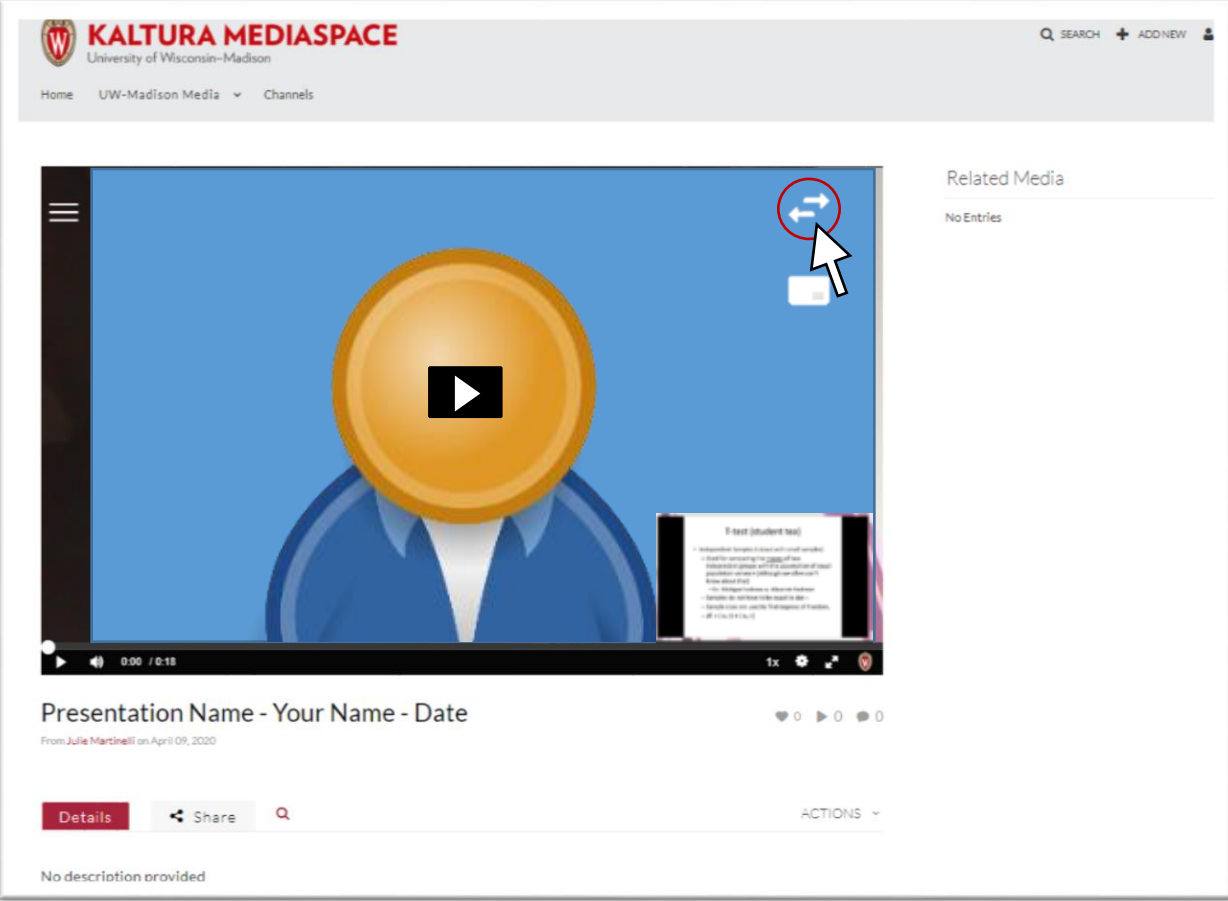

3. Under the presentation screen on the right, click **ACTIONS** > **Edit**

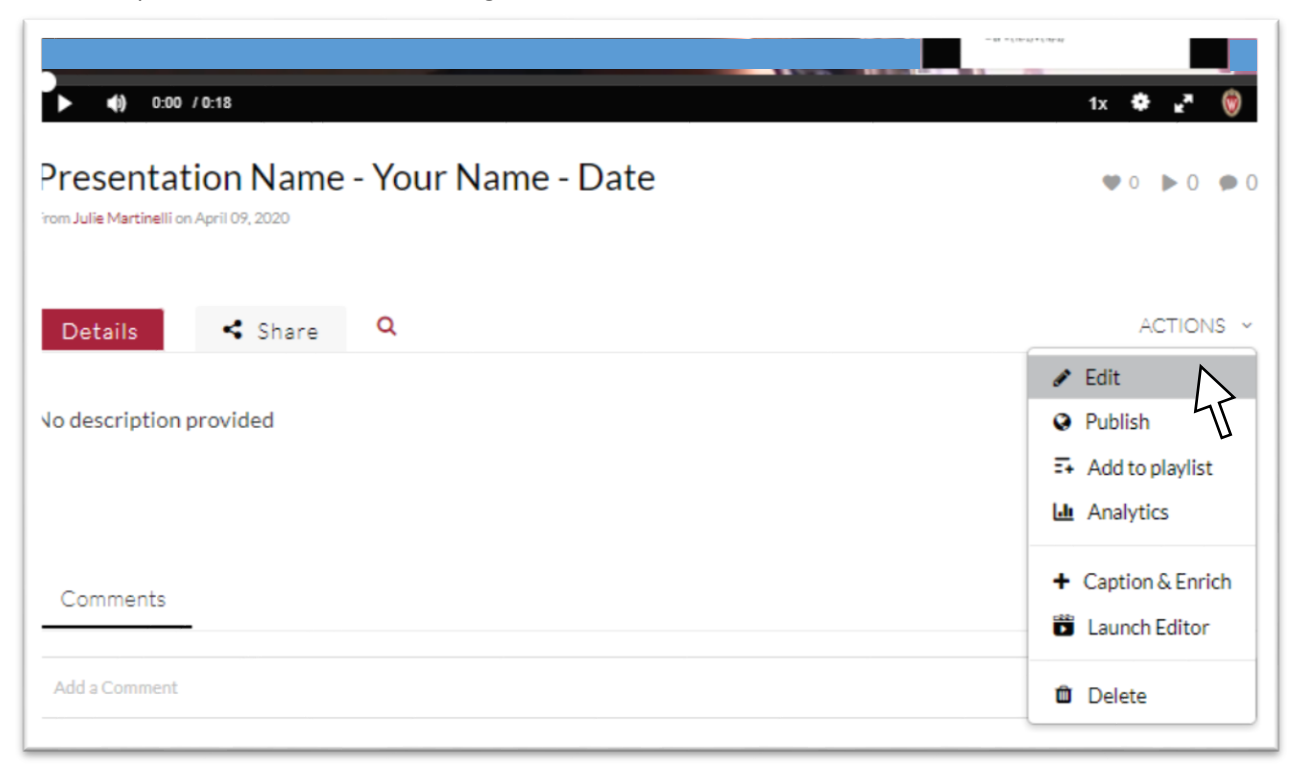

4. A horizontal menu will appear. Click **Collaboration** > **Change media owner**

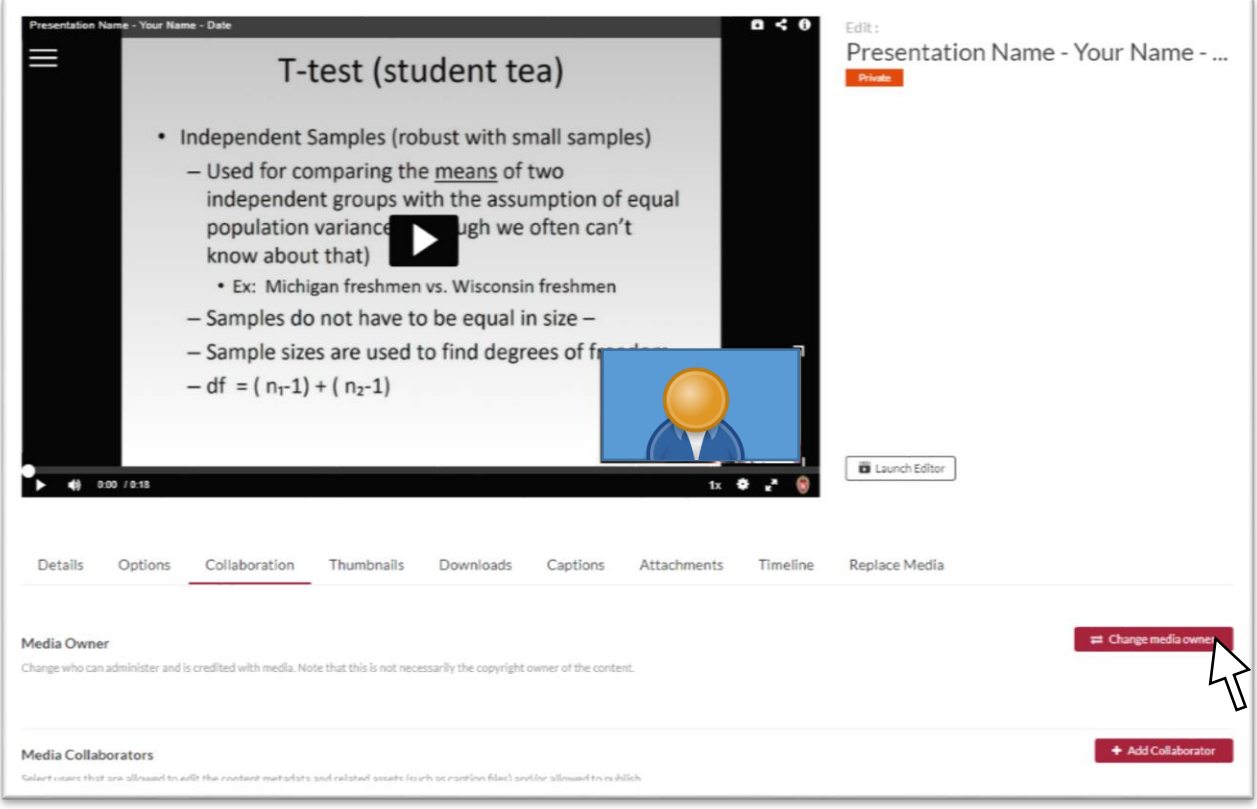

# 5. **Type "Julie Martinelli" and select from the dropdown**

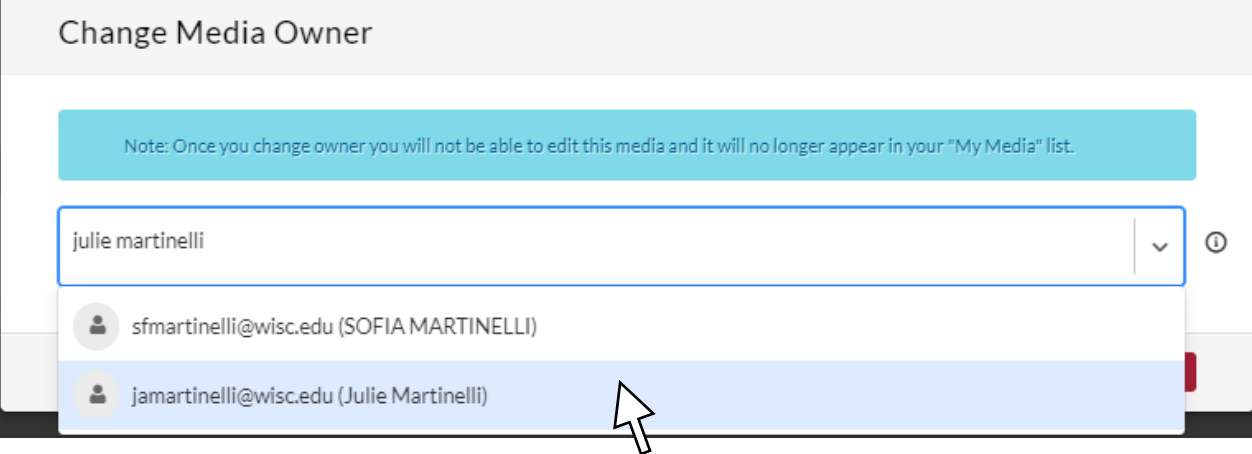

### 6. **Click Save**

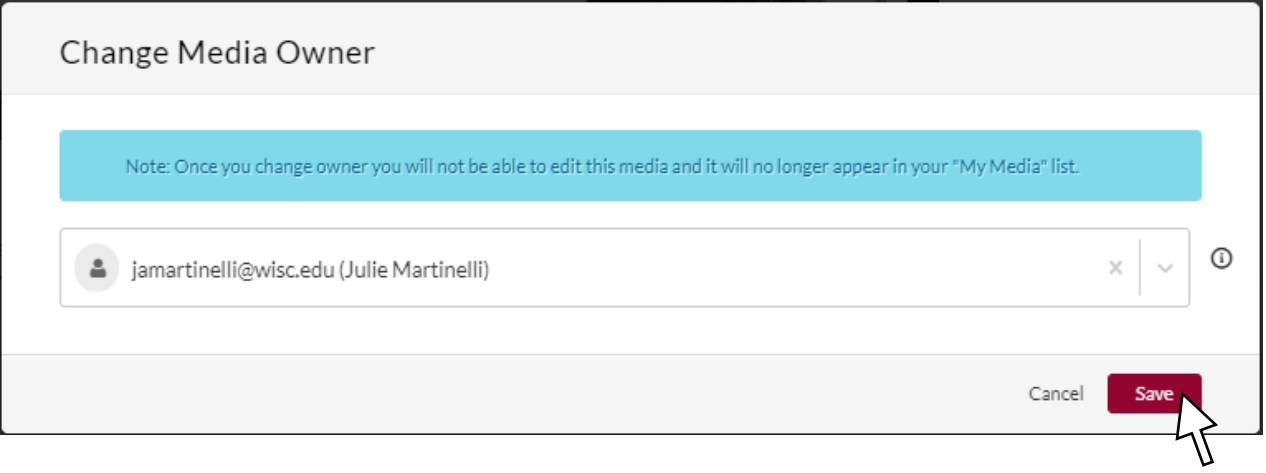

#### **10 Tips and Tricks for Recording Your Presentation and Webcam**

- 1. Wear solid colors that contrast well with your background, and prepare yourself the same way you would if you were presenting live.
- 2. Check the lighting to make sure there is adequate lighting and not too many shadows.
- 3. Choose a location with little distraction in the background.
- 4. Choose a location where you will not be interrupted, or with many extraneous sounds.
- 5. If you have an external microphone, this may be higher quality than your computer mic. However, you may decide to use your computer mic if your external mic is a headset.
- 6. Make sure you are an effective distance from the camera. People should be able to see your head and shoulders, but not only your face or your entire torso. Make sure the camera is straight on, not angling up or down at you.
- 7. Close ALL applications aside from those you are using to record (Kaltura Capture and PowePoint, for example). This will ensure you don't get any notifications during recording.
- 8. Practice your presentation ahead of time so you feel comfortable. You should act naturally and speak in a relaxed manner that is not too fast. Speak clearly and enunciate, and speak in a natural volume. Avoid reading directly off of a script, and pretend you are speaking directly to someone. Look directly into the camera to help people feel engaged and present.
- 9. Do a 1-minute test video to check your appearance, sound/volume, and whether your presentation was captured.
- 10. Don't worry if you "mess up," as a small amount of hiccups makes the presentation appear more natural. However, if you are making multiple mistakes, you may choose to re-record.